# **Opensprinkler Bee WiFi 3.0 Benutzerhandbuch**

(*März 2021*)

## **1. Einführung**

**[OpenSprinkler Bee](http://bee.opensprinkler.com/)** (OSBee) 3.0 ist eine quelloffene, WiFi-fähige Sprinklersteuerung für **rastende**  Magnetventile. Sie eignet sich für Garten- und Rasenbewässerung, Blumen- und Pflanzenbewässerung, Hydrokulturen und andere Arten von Bewässerungsprojekten. Er verfügt über integriertes WiFi, OLED-Display, lasergeschnittenes Acrylgehäuse und kann bis zu **3 Zonen** unabhängig voneinander schalten. Er ist in erster Linie für **rastende** Magnetventile konzipiert, kann aber mit einer einfachen Modifikation auch **nicht rastende** Ventile (z. B. Standard-24VAC-Sprinklerventile), Niederspannungs-Aquariumpumpen und andere Arten von Niederspannungs-DC- oder AC-Ventilen und -Pumpen bedienen.

Das Paket enthält eine bestückte und getestete OSBee-Platine in einem 3D-gedruckten Gehäuse, ein USB-Kabel und (optional) einen USB-Stromadapter (5VDC Ausgang, mindestens 1A Strom).

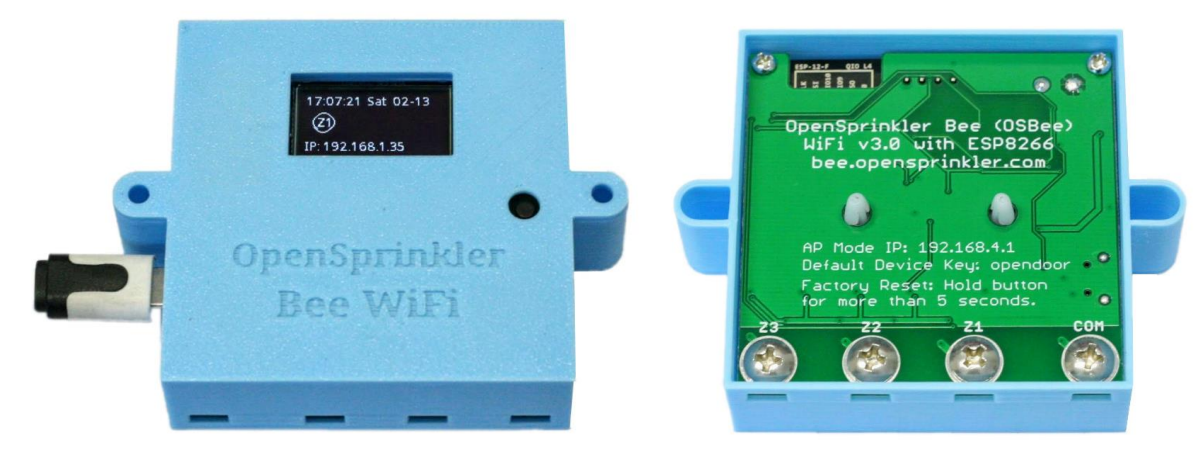

#### **2. Hardware-Einrichtung**

OSBee hat vier Klemmen mit den Bezeichnungen **COM** (common), **Z1** (Zone 1), **Z2** und **Z3**. Der positive (+) Draht (oft rot gefärbt) jedes Ventils sollte zusammengeschlossen werden und an die COM-Klemme gehen; der negative (-) Draht (oft schwarz gefärbt) jedes Ventils sollte an eine einzelne Zone (1, 2 oder 3) gehen. Auf der Rückseite des Reglers befinden sich vier große Schrauben. Lösen Sie eine Schraube, führen Sie den Draht durch die Öffnung darunter, wickeln Sie den Draht um die Schraube und ziehen Sie dann die Schraube wieder fest. OSBee wird über einen USB-Adapter durch ein microUSB-Kabel mit Strom versorgt.

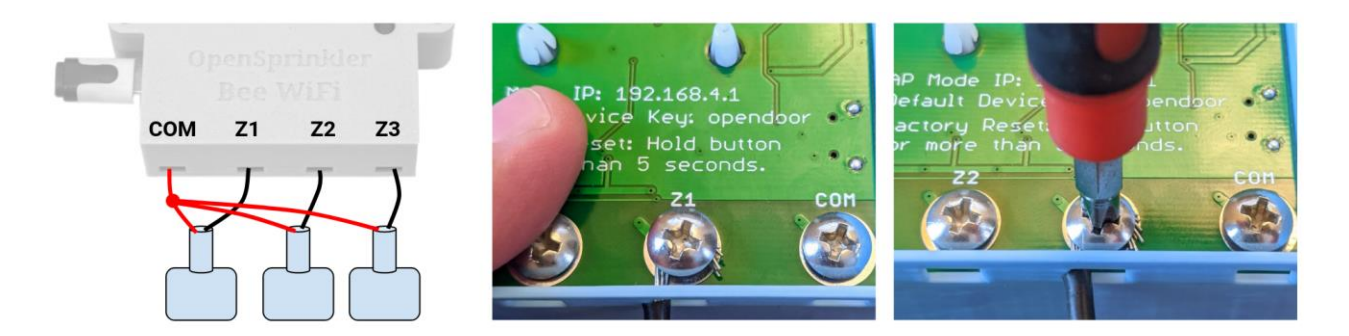

# **3. Software-Einrichtung**

Beim ersten Einschalten von OSBee oder nach jedem Werksreset startet der Controller im AP-Modus (Access Point). In diesem Modus legt OSBee eine WiFi-SSID an, deren Name auf dem LCD-Bildschirm aufgedruckt ist (z. B. OSB\_xxxxxx). Verwenden Sie Ihr Smartphone oder Ihren Laptop, um sich mit dieser WiFi-SSID zu verbinden (es gibt kein WiFi-Passwort). Sobald die Verbindung hergestellt ist, öffnen Sie

einen Webbrowser auf Ihrem Smartphone (oder Laptop) und geben Sie die IP-Adresse 192.168.4.1 ein. Dies sollte die WiFi-Konfigurationsseite öffnen. Der Hauptzweck der WiFi-Konfiguration besteht darin, OSBee den Namen und das Passwort für Ihr Heim-WiFi mitzuteilen, damit es sich anschließend mit Ihrem WiFi verbinden kann. Wählen Sie also die SSID und das WiFi-Passwort für Ihr Heim-WiFi aus oder geben Sie diese direkt ein (Hinweis: Es wird nur mit 2.4G-WiFi verbunden). Wenn Sie bereits ein Blynk-App-Token erstellt haben (siehe Abschnitt 5), können Sie es auch hier einfügen, andernfalls lassen Sie das Token einfach leer. Klicken Sie auf "Senden". An diesem Punkt versucht OSBee, sich mit Ihrem WiFi zu verbinden, und wenn es erfolgreich ist, startet es sich neu, und die WiFi-Konfiguration ist nun abgeschlossen. Von nun an merkt es sich Ihr WiFi und wird immer versuchen, sich damit zu verbinden, wenn es eingeschaltet ist. Wenn Sie das WiFi-Netzwerk ändern möchten, können Sie einen Werksreset durchführen und es wird wieder in den AP-Modus gehen.

Im WiFi-Stationsmodus erhält OSBee eine IP-Adresse von Ihrem heimischen WiFi-Router. Diese IP-Adresse ist auf dem LCD-Bildschirm unten aufgedruckt. Öffnen Sie einen Browser und geben Sie die IP-Adresse ein, es sollte sich die unten gezeigte Homepage von OSBee öffnen. Der **Standardgeräteschlüssel ist opendoor**, den Sie in den Einstellungen ändern können.

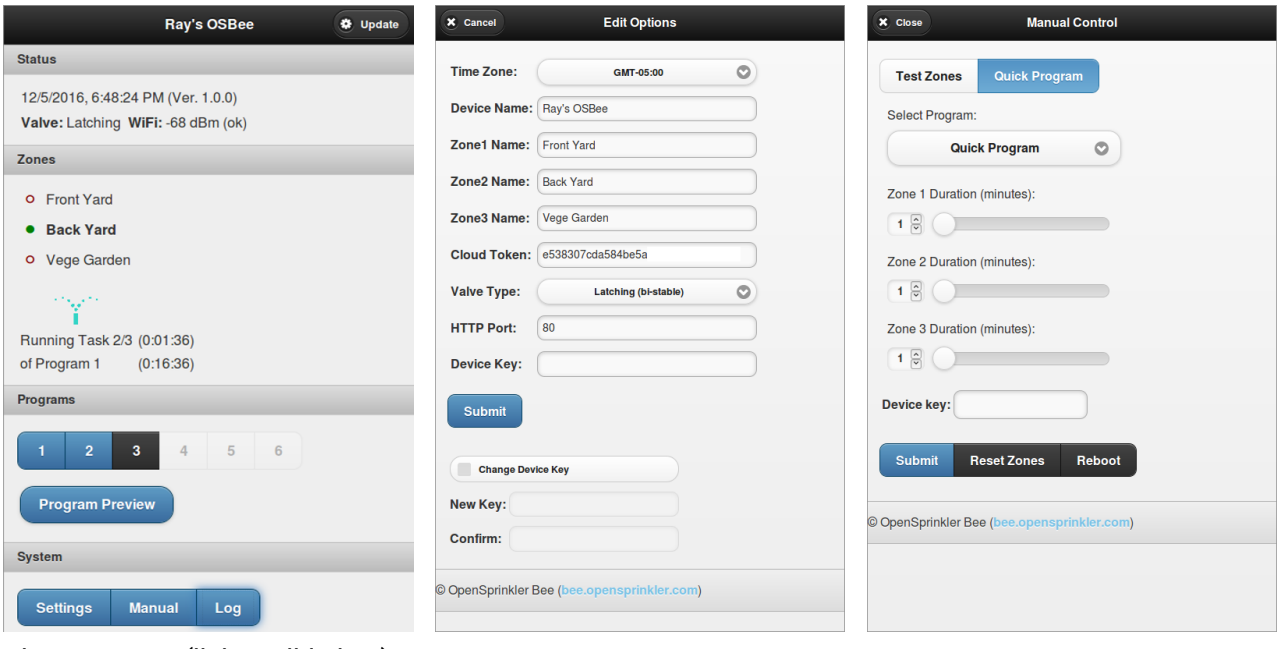

#### **4. Verwenden der eingebauten Webschnittstelle**

#### Die **Homepage** (linkes Bild oben)

zeigt die aktuelle Zeit, den Status der einzelnen Zonen und Schaltflächen, die zu anderen Seiten führen. Klicken Sie auf "Einstellungen" unten links auf der Homepage, dies öffnet die Seite

"**Einstellungen/Optionen"** (mittleres Bild oben), wo Sie die Zeitzone, den Gerätenamen, den Zonennamen und andere Optionen konfigurieren können. Auf der Startseite können Sie auch auf "Manuell" klicken, um die Seite "Manuelle **Steuerung"** zu öffnen, wo Sie ein Testprogramm oder eines der vorhandenen Programme starten können. Auch hier **ist** der **Standardgeräteschlüssel "opendoor"**.

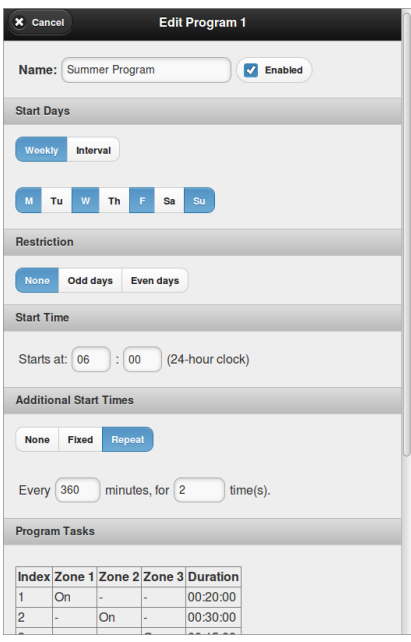

Zurück auf der Startseite, klicken Sie auf eine Programm-Schaltfläche (die **schwarz gefärbte** Schaltfläche erstellt ein neues Programm, und **blau gefärbte** Schaltflächen sind bestehende Programme), um ein neues Programm hinzuzufügen oder ein bestehendes Programm zu bearbeiten. In der Programm-Bearbeitungsoberfläche (links dargestellt) können Sie den Programmnamen ändern, es als Wochen- oder Intervallprogramm konfigurieren, Einschränkungen für ungerade/gerade Tage festlegen, die erste Startzeit und weitere Startzeiten einstellen. Jedes Programm besteht aus einer Reihe von **Programmaufgaben**. Fügen Sie zunächst eine neue Aufgabe hinzu, klicken Sie dann auf eine Zone, um diese Zone für die Aufgabe zu aktivieren oder zu deaktivieren, und legen Sie schließlich die Dauer fest. Programmaufgaben sind flexibel: Sie können mehrere Zonen gleichzeitig einschalten, und Sie können dieselbe Zone in verschiedenen Aufgaben mehrfach einschalten lassen. Sie können auch alle Zonen in einer Aufgabe ausgeschaltet lassen, um eine

Verzögerung/Lücke für eine bestimmte Dauer zu erzeugen. Um eine bestehende Aufgabe zu löschen oder zu bearbeiten, klicken Sie auf den Index der Aufgabe, wodurch diese Aufgabe gelb markiert wird, dann können Sie Zonen oder die Dauer erneut bearbeiten. Wenn Sie fertig sind, klicken Sie auf "Submit", um die Bearbeitung des Programms abzuschließen.

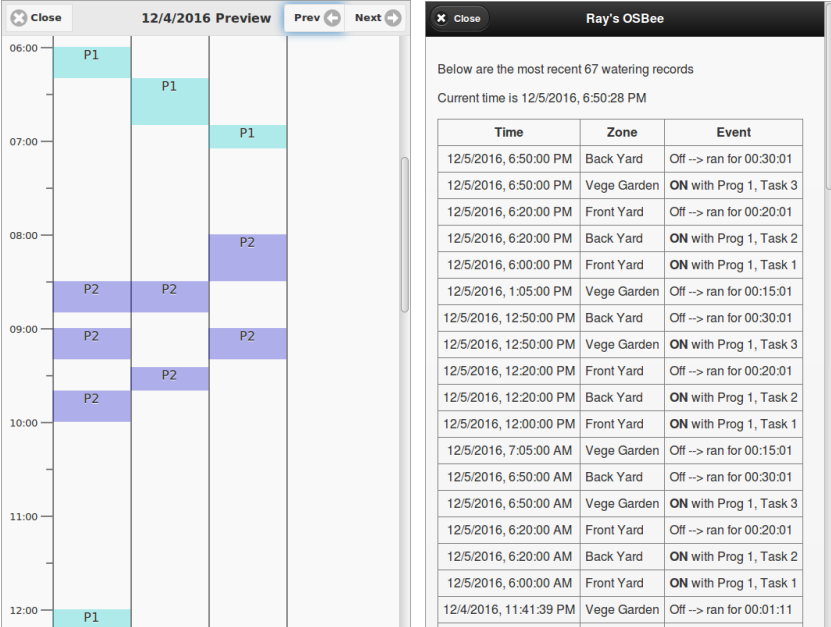

Die Homepage verfügt auch über eine Schaltfläche **Programmvorschau**, die eine neue Seite mit einer grafischen Vorschau der Programme öffnet. In der rechten oberen Ecke der Programmvorschau-Seite können Sie zu verschiedenen Tagen navigieren.

Die Schaltfläche "**Log"** öffnet eine neue Seite, auf der die Historie der letzten Bewässerungsereignisse angezeigt wird, einschließlich Zeit, Zone und Programm- /Aufgabeninformationen zu jedem Ereignis. Wenn Sie einen

Software-Neustart des Controllers auslösen möchten, gehen Sie zu den Einstellungsseiten und verwenden Sie dort die Schaltfläche "Reboot".

**LCD und Tastenfunktionen**: Die OSBee hat ein eingebautes OLED-Display. Es zeigt die aktuelle Zeit und den Zonenstatus an. Unten zeigt es die IP-Adresse an. Wenn Sie auf den schwarzen Taster (unten rechts neben dem LCD) klicken, werden zusätzliche Informationen angezeigt, z. B. die MAC-Adresse usw.

**Werksreset**: Um einen Werksreset durchzuführen (z. B. wenn Sie zu einem anderen WiFi-Netzwerk wechseln möchten), halten Sie den Taster länger als 5 Sekunden gedrückt und lassen Sie ihn dann los. Der Controller startet neu, alle Einstellungen werden auf die Werkseinstellungen zurückgesetzt und der Controller wechselt zurück in den WiFi-AP-Modus.

**Firmware-Update**: Wenn eine neue Firmware verfügbar ist, können Sie die Firmware entweder über WiFi aktualisieren (auf der Homepage, obere rechte Ecke, Schaltfläche "Update"; oder in einem Webbrowser, geben Sie die IP-Adresse des Controllers gefolgt von /update.html ein); Sie können eine neue Firmware auch über den microUSB-Anschluss aktualisieren (der Controller hat einen eingebauten seriellen USB-Anschluss). Details zur Aktualisierung der Firmware über USB finden Sie auf der Github-Seite von OSBee:

<https://github.com/OpenSprinkler/OSBeeWiFi-Firmware>

**Anpassen der verstärkten Spannung für das Öffnen/Schließen des Ventils**: Standardmäßig erzeugt OSBee eine verstärkte Spannung von 21 V zum Öffnen/Schließen eines rastenden Magnetventils. Dies funktioniert in der Regel gut für alle rastenden Ventile, unabhängig von der Marke/dem Typ. Einige Magnetventile benötigen jedoch eine andere Spannung zum Öffnen des Ventils als zum Schließen des Ventils. Diese Spannung kann auf der Seite "Einstellungen" angepasst werden, wo Sie eine andere Spannung für das Öffnen und Schließen festlegen können.

**Anschluss von nicht rastenden Magnetventilen und Niederspannungs-Gleichstrompumpen**: Obwohl OSBee in erster Linie für rastende Magnetventile konzipiert ist, KANN es mit einer einfachen Modifikation auch mit nicht rastenden Magnetventilen funktionieren (wie z. B. Standard-24VAC-Sprinklerventile, Niederspannungs-Gleichstrompumpen wie z. B. Fischtankpumpen und andere Niederspannungsventile). Dazu 1) suchen Sie den **NL-Jumper** (Non-Latching-Jumper) auf der Platine (in der Nähe des microUSB-Anschlusses), löten Sie diesen Jumper so, dass die beiden Pins verbunden sind; und 2) stellen Sie in den Einstellungen den Ventiltyp auf 'Non-Latching'. Beim Betrieb im Non-Latching-Modus liefert der Controller, sobald das Ventil geöffnet ist, weiterhin Haltestrom an das Ventil, um es offen zu halten. **HINWEIS**: Schließen Sie niemals einen rastenden Magneten an den Controller an, wenn dieser im nicht rastenden Modus konfiguriert ist -- da rastende Magnete einen sehr geringen Widerstand haben, führt die Verwendung im nicht rastenden Modus zu einem Kurzschluss.

# **5. Verwenden der Blynk-App**

Die OSBee-Firmware unterstützt den Fernzugriff über die Blynk-App. Damit können Sie aus der Ferne auf den Controller zugreifen, seinen aktuellen Status prüfen und ein Programm ausführen. Um diese Funktion zu nutzen, installieren Sie zunächst die Blynk-App auf Ihrem Smartphone. Scannen Sie dann den QR-Code des OpenSprinkler Bee Blynk-Projekts, verfügbar unter:

<https://github.com/OpenSprinkler/OSBeeWiFi-App/tree/master/Blynk>

Dadurch wird das Projekt in Ihre Blynk-App importiert. Bei der Vollversion des Projekts müssen Sie ein paar Dollar bezahlen, um zusätzliche Blynk-Energiepunkte zu kaufen, während bei der einfachen Version des Projekts keine zusätzliche Zahlung für den Import des QR-Codes erforderlich ist.

Sobald das Blynk-Projekt erstellt ist, können Sie zu den Projekteinstellungen gehen, um das Cloud-Token zu erhalten. Fügen Sie dann dieses Token auf der Seite "Settings" (Einstellungen) von OSBee ein, senden Sie es ab und starten Sie den OSBee-Controller neu. Auf diese Weise kommuniziert die Firmware mithilfe des Tokens mit der Blynk-Cloud und ermöglicht der Blynk-App den Fernzugriff auf den Controller, auch wenn Sie nicht zu Hause sind.

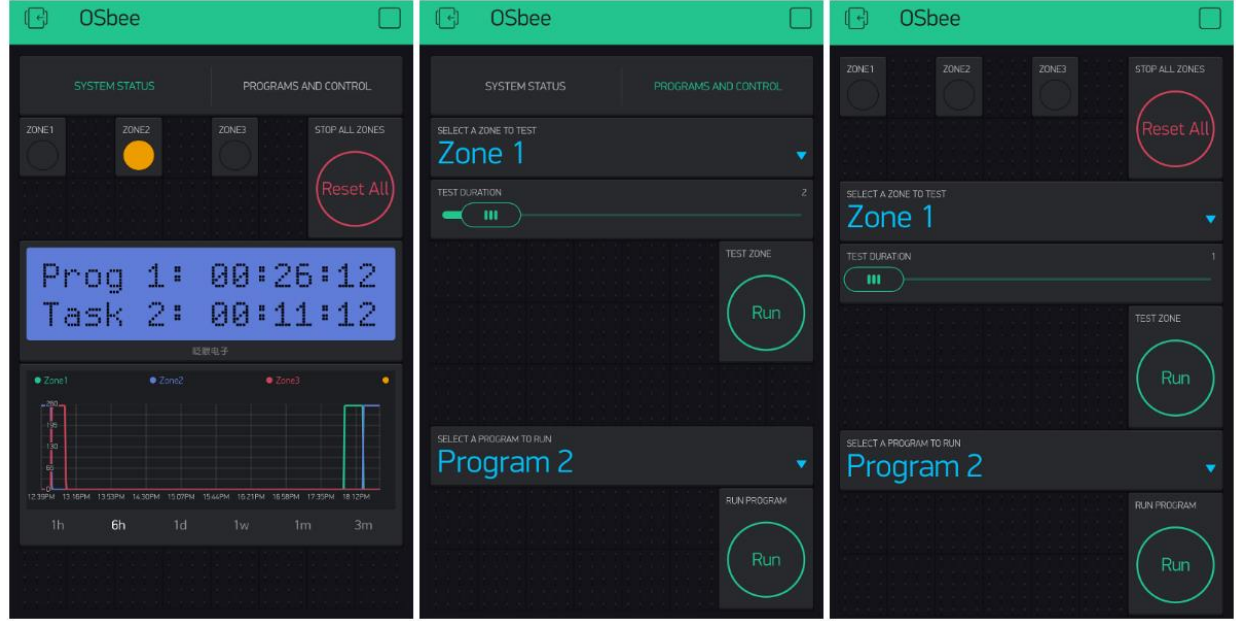

#### **6. Spezifikation und Open-Source-Links**

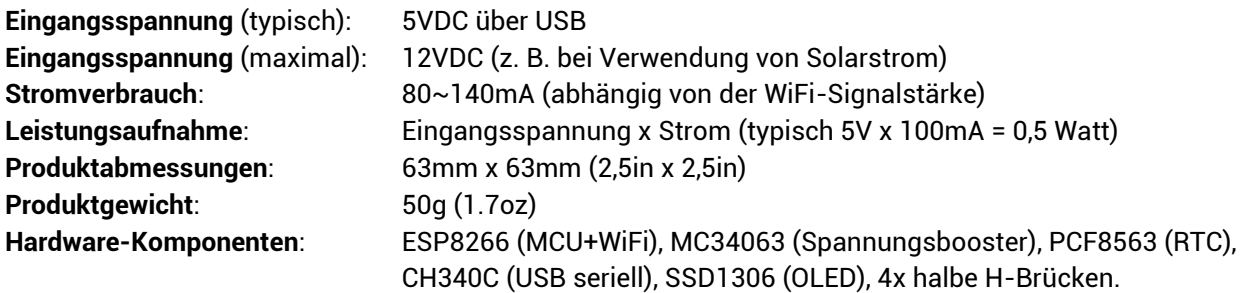

OpenSprinkler Bee ist vollständig Open-Source. Die Hardware-Design-Dateien, der Firmware-Code und der QR-Code des Blynk-Projekts sind in den folgenden Github-Repositories zu finden:

- <https://github.com/OpenSprinkler/OSBeeWiFi-Hardware>
- <https://github.com/OpenSprinkler/OSBeeWiFi-Firmware>
- <https://github.com/OpenSprinkler/OSBeeWiFi-App>